# allCloud Professional

### Basic Web Portal User Guide

Confidential & Proprietary May not be copied or redistributed without written authorization from Allied Telecom Group

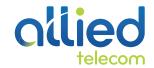

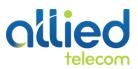

Confidential & Proprietary May not be copied or redistributed without written authorization from Allied Telecom Group

### TABLE OF CONTENTS

| _ogin3                  |
|-------------------------|
| Profile Menu4           |
| Personal Data           |
| Passwords 6             |
| ncoming Calls Menu      |
| Call Forwarding Always  |
| Do Not Disturb          |
| Outgoing Calls Menu     |
| Speed Dial 8            |
| Personal Phone List     |
| Messaging Menu          |
| Voice Management        |
| Trouble Shooting & Help |

# Login

To access the web portal, log in to: myphone.alliedtelecom.net

| User ID<br>Password<br>Remember Password<br>Bookmark this page                                            | Login                                               |                                                                                                    |
|----------------------------------------------------------------------------------------------------|-----------------------------------------------------|----------------------------------------------------------------------------------------------------|
| any part thereof, may result in severe civil and crin<br>badSoft and BroadWorks are registered trademarks | minal penalties, and wil<br>of BroadSoft, Inc. Gait | rnational treaties. Unauthorized reproduction or distribution of this software,<br>I be prosecuted to the maximum extent possible under the law.<br>hersburg, MD<br>n only be used in conjunction with this application. |

Enter your login credentials to proceed with configuration. Once you are logged in to the web portal you should see a screen similar to the one above.

# **Profile Menu**

The Profile page displays menu items used for user profile management. To access a service, click on the link for that particular service on this Profile Menu page.

| PROFILE MENU FEATURE LINKS |                                            |
|----------------------------|--------------------------------------------|
| Profile (Personal Data)**  | **The asterisk marks the most used         |
| Addresses                  | feature links we will cover in this guide. |
| Passwords**                |                                            |
| Call Policies              |                                            |
| Privacy                    |                                            |
| Schedules                  |                                            |

| <b>allied</b>                                                                                                    |                                                                                                    | Launch  - Help - Home Welcome Stephanie Rooney [Logout]                                                                    |
|----------------------------------------------------------------------------------------------------|----------------------------------------------------------------------------------------------------|----------------------------------------------------------------------------------------------------|
| Options:  Profile Incoming Calls Outgoing Calls Call Control Calling Plans Client Applications Messaging Utilities Meet-Me Conferencing | Profile<br>Basic<br>Profile<br>Display and configure profile information such as your name,<br>department and address.<br>Addresses<br>Addresses<br>Addresses allows you to view and maintain your phone<br>numbers and other identities that are used to make and<br>receive calls.<br>Passwords<br>Set web access and portal passwords.<br>Schedules<br>Add, modify, or remove schedules. | Advanced<br>Call Policies<br>Configure user Call Policies<br>Privacy<br>Set your visibility within the Enterprise or Group |

#### **Personal Data**

To edit your Personal Data, click on the PROFILE link. Some information, such the *Service Provider ID*, *Group*, and *User ID*, cannot be changed.

**NOTE:** You must enter information in a text box that has an asterisk (\*); you have the option to choose whether or not to enter information in a text box that does not have an asterisk.

To move between input boxes, use the TAB key on your keyboard, or use your mouse pointer to click in the text box.

| Options:                      | Profile                                                                                                    |
|-------------------------------|----------------------------------------------------------------------------------------------------|
| Profile                       | Profile allows you to view and maintain your profile information. The information filled in specifies your primary phone number, extension, and device that are used for handling calls. Filling in |
| Incoming Calls Outgoing Calls | the additional information section allows your mobile phone, pager, and other information to be visible to other group members in the group phone list. Some of this information can only be        |
| Call Control                  | modified by your administrator.                                                                                                    |
| Calling Plans                 | OK Apply Cancel                                                                                                    |
| Client Applications           |                                                                                                    |
| Messaging                     | Enterprise ID: ATG Group: ATGDC1                                                                                                    |
| <u>Utilities</u>              | User ID: srooney                                                                                                    |
| Meet-Me Conferencing          | * Last Name: Rooney * First Name: Stephanie                                                                                                    |
|                               | Calling Line ID Last Name: Rooney Calling Line ID First Name: Stephanie                                                                                                    |
|                               | Department Language: English 🗸                                                                                                    |
|                               | Time Zone: (GMT-05:00) (US) Eastern Time V Network Class of Service:                                                                                                    |
|                               |                                                                                                    |
|                               | r Additional Information                                                                                                    |
|                               | Title:                                                                                                    |
|                               | Pager. Mobile:                                                                                                    |
|                               | E-mail: YahoolD:                                                                                                    |
|                               | Location:                                                                                                    |
|                               | Address                                                                                                    |
|                               |                                                                                                    |
|                               | City: State/Province: - Select -                                                                                                    |
|                               |                                                                                                    |
|                               | Zip/Postal Code: Country:                                                                                                    |
|                               | IM&P ID: srooney@allied bc.im                                                                                                    |
|                               |                                                                                                    |
|                               | OK Apply Cancel                                                                                                    |
|                               |                                                                                                    |

| IASN |
|------|
|------|

#### HOW TO DO IT

| Edit your profile information. | To edit, highlight the text in the text box and then type over.                                      |
|--------------------------------|----------------------------------------------------------------------------------------------------|
| Save your changes              | Click APPLY or OK. (APPLY saves your changes. OK saves your changes and displays the previous page.) |
| Save your changes.             | To exit without saving, select another page or click<br>CANCEL to display the previous page.         |

#### Passwords

To reset or change your password, click on the PASSWORDS link. You are the only person who knows your password. Although administrators can access your pages, they do not know your password. Administrators can reset your password, which can be done without knowing your current password.

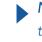

NOTE: Your administrator can set the number of unsuccessful login attempts (for example, three may be the set as the maximum number of login attempts). If you reach the limit that the administrator has set, you are blocked from logging in and your administrator must reset your password for you to gain access.

| allied                                                                 | Launch 💌 - Help - Home                                                                       |
|------------------------------------------------------------------------|----------------------------------------------------------------------------------------------|
|                                                                        | Welcome Stephanie Rooney Logout                                                              |
| Options:  Profile Incoming Calls                                       | Passwords<br>Passwords allows you configure your passwords for the web portal and/or portal. |
| Outgoing Calls<br>Call Control<br>Calling Plans<br>Client Applications | OK     Apply     Cancel          • Set web access password        • Set portal password      |
| Messaging<br>Utilities<br>Meet Me Conferencing                         | Reset Password  * Type current password:  * Type new password:  * Re-type new password:      |
|                                                                        | OK Apply Cancel                                                                              |

#### TASK

Select the password you want to change.

#### HOW TO DO IT

"Set web access password" changes the password you use to log in to the web portal. This password is comprised of letters and/or numbers.

**NOTE**: Your web access password must be at least six (6) characters long.

"Set voice portal password" changes the code you use to access your voice portal using your telephone. This password must be comprised of numbers.

Select the password you want to change (CONTINUED).

INSTRUCTIONS CONTINUE ON NEXT PAGE>>

You can also use your telephone to change your voice portal password. Dial the voice portal phone number and provide your extension and password when prompted. Follow the instructions to change your password.

NOTE: If your administrator changes your voice portal password, you will be prompted to change your password when you login again to the voice portal.

| Type your current password.  | Type your password exactly as you would when logging<br>in to the system, including capitalization. Your password<br>does not appear as you type on your keyboard; an<br>asterisk ( <b>*)</b> displays for each character you type.        |
|------------------------------|----------------------------------------------------------------------------------------------------|
| Type a new password.         | Type your new password exactly as you would when<br>logging in to the system, including capitalization. Your<br>password does not appear as you type on your<br>keyboard; an asterisk ( <b>*)</b> displays for each character you<br>type. |
| Type the new password again. | Again, type your new password exactly as you would<br>when logging in to the system, including capitalization.<br>This is to ensure that you typed the password correctly.                                                                 |
| Save your changes.           | Click <b>APPLY</b> or <b>OK</b> . <b>APPLY</b> saves your changes. <b>OK</b> saves<br>your changes and displays the previous page.<br>To exit without saving, select another page or click<br><b>CANCEL</b> to display the previous page.  |

# **Incoming Calls Menu**

This page displays menu items used to handle incoming calls. You can activate or deactivate some of the services by turning them on or off on the page for the service. To access the page for a particular service, click on the link for that service on this page.

#### **INCOMING CALLS FEATURE LINKS**

Anonymous Rejection\*\*The asterisk marks the most used<br/>feature links we will cover in this guide.Calling Name DeliveryEature links we will cover in this guide.Call Forwarding Always\*\*Do Not Disturb\*\*External Calling Line Calling ID Delivery – OnInternal Calling Line Calling ID Delivery – On

Internal Calling Line Calling ID Delivery – On Options: Incoming Calls Profile Incoming Calls Basic Advanced Outgoing Calls Anonymous Rejection - Off None of the menu items in this category are enabled. Call Control Prevent a caller from reaching you when the caller has explicitly restricted his/her number. Calling Plans Calling Name Delivery - On Client Applications Provides Calling Name information for external and internal callers. Messaging **Calling Number Delivery - On** Utilities Provides Calling Number information for external and internal callers. Meet-Me Conferencing **Call Forwarding Always - Off** Automatically forward all your incoming calls to a different phone number. **Do Not Disturb - Off** Automatically forward your calls to your voice messaging service, if configured, otherwise the caller hears a busy tone. External Calling Line ID Delivery - On Provides Calling Line ID information of an external caller. Internal Calling Line ID Delivery - On Provide Calling Line ID information of group or enterprise member when called.

# **Call Forwarding Always**

This page is used to activate and edit the options for the *Call Forwarding Always* (CFA) service. You can turn this service on or off, or edit the options, at any time.

The *Call Forwarding Always* service allows you to redirect your incoming phone calls to another number; a mobile phone or another employee, such as an administrative assistant. Variations of *Call Forwarding* exist, such as *Call Forwarding No Answer* or *Call Forwarding Selective*. Unlike those services, *Call Forwarding Always* redirects <u>all</u> of your calls, not just those received when you do not answer.

#### FROM YOUR WEB PORTAL

Call Forwarding Always can be activated or changed using your web portal.

| Options: Profile Incoming Calls Qutgoing Calls Call Control | Call Forwarding Always allows you to forward all your incoming calls to a different phone number or SIP-URI, such as your home office or cell phone. You can also make your primary phone emit a short ring burst to inform you if you are next to your phone when the call is forwarded by using the Ring Reminder. This is important when you have forgotten the service is turned on and you are at your primary phone waiting to receive calls. Note that the address (phone number or SIP-URI) you forward your calls to must be permitted by your outgoing calling plan. You can also set the phone number or SIP-URI to forward to using the voice portal or on the phone using the feature access code. |
|-------------------------------------------------------------|----------------------------------------------------------------------------------------------------|
| Calling Plans <u>Client Applications</u> Messaging          | OK Apply Cancel                                                                                                    |
| Utilities<br>Meet-Me Conferencing                           | Call Forwarding Always: ○ On ⊙ Off                                                                                                    |
|                                                             | * Calls Forward to phone number / SIP-URI:                                                                                                    |
|                                                             | OK Apply Cancel                                                                                                    |

| TASK                                  | HOW TO DO IT                                                                                                    |
|---------------------------------------|----------------------------------------------------------------------------------------------------|
| Turn Call Forwarding Always On.       | Click the "On" radio button to turn on Call Forwarding<br>Always.                                                         |
| Enter the phone number to forward to. | In the "Calls Forward to phone number" box, type in the 10-digit phone number you wish to forward your business calls to. |
| Save your changes.                    | Click <b>APPLY</b> to save your changes. Then click <b>OK</b> to display the previous page.                               |

To turn off Call Forwarding Always.

Click the "Off" radio button. Then click **APPLY** to save your changes.

#### FROM YOUR PHONE

Call Forwarding Always can also be activated or options can be changed using your phone. To activate this service on your telephone, dial **\*72**, followed by the phone number to which your calls are redirected. To deactivate this service, dial **\*73**.

# Do Not Disturb

This feature allows you to prevent your phone from ringing. All incoming calls are sent to your *Voice Messaging* box or another specified location, such as a number indicated by the *Call Forwarding Busy* service.

#### FROM YOUR WEB PORTAL

Do Not Disturb can be activated or changed using your web portal.

| Incoming Calls     Outdoing Calls     Call Control     Calling Plans     Cleight Applications | Disturb<br>end your calls directly to your voice messaging box without ringing your phone. In addition, you can make your primary phone emit a short ring burst to inform you when the call<br>voice messaging by using the Ring Reminder. This is important when you have forgotten the service is turned on and you are at your phone waiting to receive calls.<br>Apply Cancel<br>sturb: On Off<br>Play Ring Reminder when a call is blocked<br>Apply Cancel |
|-----------------------------------------------------------------------------------------------|----------------------------------------------------------------------------------------------------|
| TASK                                                                                          | HOW TO DO IT                                                                                                    |
| To turn on Do Not Distu                                                                       | <ul> <li>Click the "On" radio button to turn on Do Not Disturb.</li> <li>NOTE: Once enabled, DND will send all calls directly to your voicemail. Calls cannot be received again until to disable this feature.</li> </ul>                                                                                                    |
| Save your changes.                                                                            | Click <b>APPLY</b> to save your changes.                                                                                                    |
| To turn off Do Not Distu                                                                      | b. Click the "Off" radio button. Then click <b>APPLY</b> .                                                                                                    |

#### FROM YOUR PHONE

The *Do Not Disturb* service can also be activated or options can be changed using your voice portal. To activate this service on your telephone, dial \*78. To deactivate this service, dial \*79.

# **Outgoing Calls Menu**

This page displays menu items used to handle outgoing calls. You can activate or deactivate some of the services by turning them on or off on the page for the service. To access the page for a particular service, click on the link for that service on this page.

#### **OUTGOING CALLS FEATURE LINKS**

Automatic Callback Call Return Last Number Redial Line ID Blocking Speed Dial 8\*\* Personal Phone List\*\*

\*\*The asterisk marks the most used feature links we will cover in this guide.

| Options:<br>Profile                                                                                                    | Outgoing Calls                                                                                                    |                                                                                                    |
|----------------------------------------------------------------------------------------------------|----------------------------------------------------------------------------------------------------|----------------------------------------------------------------------------------------------------|
| Incoming Calls                                                                                                    | Basic                                                                                                    | Advanced                                                                                                    |
| Outgoing Calls     Call Control     Calling Plans     Client Applications     Messaging     Utilities     Meet-Me Conferencing | Automatic Callback - Off<br>Allows you to monitor a busy party in your group and automatically establish a call when the<br>busy party is available.<br>Call Return<br>Return a call to the last party that called you, whether or not the call was answered.<br>Last Number Redial<br>Call the last number that you dialed.<br>Line ID Blocking - Off<br>Prevent your phone number from being displayed when calling other numbers.<br>Speed Dial 8<br>Dial a pre-defined number by dialing only one digit. | Personal Phone List<br>Configure a list of numbers to allow quick dialing from your CommPilot Call Manager. |

# Speed Dial 8

You use this page to program numbers for *Speed Dial 8*. This service allows you to associate single digit codes to frequently dialed or hard to remember phone numbers or SIP-URI addresses. You can dial a speed dial code instead of the full number to place calls. To use speed dial from the phone, you should dial the speed dial code number, and then press **#**. For example, to call the number associated with Speed Dial Code 6, the user should dial **6#**.

| Options: Profile Incoming Calls Outgoing Calls |            | set up to eight speed dial numbers tha<br>to call it. You can also program your sp |      | mally dial it and then just hit that |
|------------------------------------------------|------------|------------------------------------------------------------------------------------|------|--------------------------------------|
| Call Control                                   | ОК Арріј   | / Cancel                                                                           |      |                                      |
| Calling Plans                                  | Speed Code | Phone Number / SIP-URI                                                             | Name |                                      |
| Client Applications                            | 2          |                                                                                    |      |                                      |
| Messaqinq                                      | 3          |                                                                                    |      |                                      |
| Service Scripts                                | 5          |                                                                                    |      |                                      |
| Utilities<br>Meet-Me Conferencing              | 4          |                                                                                    |      |                                      |
| Meerwe conterenting                            | 5          |                                                                                    |      |                                      |
|                                                | 6          |                                                                                    |      |                                      |
|                                                | ,          |                                                                                    |      |                                      |
|                                                | '          |                                                                                    |      |                                      |
|                                                | 8          |                                                                                    |      |                                      |
|                                                | 9          |                                                                                    |      |                                      |
|                                                | ОК Арріј   | Cancel                                                                             |      |                                      |

#### TASK

#### HOW TO DO IT

| Enter the phone number. | Type a complete phone number, (including a country code if necessary), for dialing on your system.                                                                                                    |
|-------------------------|----------------------------------------------------------------------------------------------------|
| Enter a name.           | Type a name or description for the speed dial code. This<br>name does not affect the operation of the speed dial<br>code. It is just a convenience to help you remember why<br>the speed dial code was programmed. |
| Sovo your changes       | Click <b>APPLY</b> or <b>OK</b> . <b>APPLY</b> saves your changes. <b>OK</b> saves your changes and displays the previous page.                                                                                    |
| Save your changes.      | To exit without saving, select another page or click <b>CANCEL</b> to display the previous page.                                                                                                    |

# **Personal Phone List**

You use this page to view your *Personal Phone List,* which is used as a speed dial list from your phone.

Using this page you can:

- Add a new contact
- Modify contact information
- Delete a contact from your list
- Import names and phone numbers from a file

Whenever the list is changed, it is automatically re-sorted in alphabetical order.

| Options:             | Personal Phone List                                                                        |                                                               |                                                          |
|----------------------|--------------------------------------------------------------------------------------------|---------------------------------------------------------------|----------------------------------------------------------|
| Profile              |                                                                                            |                                                               |                                                          |
| Incoming Calls       | Personal Phone List allows you to store frequently called numbers to b<br>from a CSV file. | 3 dialed from your CommPilot Call Manager. You can also impor | t multiple numbers for this list quickly by loading them |
| Outgoing Calls       |                                                                                            |                                                               |                                                          |
| Call Control         | OK Apply Add Cancel                                                                        |                                                               |                                                          |
| Calling Plans        |                                                                                            |                                                               |                                                          |
| Client Applications  | Import Phone List                                                                          |                                                               |                                                          |
| Messaging            |                                                                                            |                                                               |                                                          |
| Utilities            |                                                                                            |                                                               |                                                          |
| Meet-Me Conferencing | Delete <u>Name</u>                                                                         | Phone Number                                                  | Edit                                                     |
| meet me contenenting | No Entries Present                                                                         |                                                               |                                                          |
|                      | OK Apply Add Cancel                                                                        |                                                               |                                                          |

| TASK               | HOW TO DO IT                                                                                                    |
|--------------------|----------------------------------------------------------------------------------------------------|
| Add a new contact. | Click <b>ADD</b> . The Personal Phone List Add page appears.                                                                                       |
| Modify a contact.  | Click <b>EDIT</b> beside the name or number you want to change. The <i>Personal Phone List Modify</i> page appears                                 |
|                    | Click <b>EDIT</b> beside the name or number you want to delete. The <i>Personal Phone List Modify</i> page appears.                                |
|                    | OR:                                                                                                    |
| Delete a contact   | Check the <i>Delete</i> check box next to the contact to delete.                                                                                   |
|                    | Save your changes. Click <b>APPLY</b> or <b>OK</b> . <b>APPLY</b> saves your changes. <b>OK</b> saves your changes and displays the previous page. |
|                    | INSTRUCTIONS CONTINUE ON NEXT PAGE>>                                                                                                    |

Import names and phone numbers from<br/>a file.Click on Import Phone List. The Personal Phone List<br/>Import page appears (see image below).

| Options:<br>Profile<br>Incoming Calls                                                   | Personal Phone List Import<br>Import personal phone list entries from a CSV file. For details about the CSV file, click on the Help link for this page. |  |
|-----------------------------------------------------------------------------------------|----------------------------------------------------------------------------------------------------|--|
| Outgoing Calls     Call Control     Calling Plans     Client Applications     Messaging | OK Apply Cancel  * Select a Phone List File: Browse                                                                                                    |  |
| Utilities<br>Meet-Me Conferencing                                                       | OK Apply Cancel                                                                                                    |  |

# Messaging Menu

This page displays menu items used to handle *Voice Messaging*. To access the page for a particular service, click on the link for that service on this page.

| INCOMING CALLS FEATURE LINKS |                                            |
|------------------------------|--------------------------------------------|
| Aliases                      | **The asterisk marks the most used         |
| Distribution Lists           | feature links we will cover in this guide. |
| Greetings                    |                                            |
| Integrated IM&P – On         |                                            |
| Voice Management – On**      |                                            |
| Voice Portal                 |                                            |

| Options:             | Messaging                                                                                                |                                                      |
|----------------------|----------------------------------------------------------------------------------------------------|------------------------------------------------------|
| Profile              |                                                                                                    |                                                      |
| Incoming Calls       | Basic                                                                                                    | Advanced                                             |
| Outgoing Calls       | Aliases                                                                                                  | None of the menu items in this category are enabled. |
| Call Control         | Directly access your voice messages from other pre-defined numbers.                                      |                                                      |
| Calling Plans        | Distribution Lists                                                                                       |                                                      |
| Client Applications  | Create multiple distribution lists to use with voice messaging.                                          |                                                      |
| Messaging            | Create multiple distribution lists to use with voice messaging.                                          |                                                      |
| <u>Utilities</u>     | Greetings                                                                                                |                                                      |
| Meet-Me Conferencing | Load or modify your voice messaging greetings.                                                           |                                                      |
|                      | Integrated IM&P - On                                                                                     |                                                      |
|                      | Allows a user to have IM&P service hosted on a BroadCloud server.                                        |                                                      |
|                      | Voice Management - On                                                                                    |                                                      |
|                      | Record messages for calls that are not answered within a specified number of rings or for<br>busy calls. |                                                      |
|                      | Voice Portal                                                                                             |                                                      |
|                      | Change voice portal options for the user.                                                                |                                                      |

# **Voice Management**

You use this page to set up your voice messaging options, including Unified Messaging, notification of new voice mails, carbon copies, and allowing callers to press **0** to reach an alternate location.

| Options:<br>Profile<br>Incorning Calls<br>Outgoing Calls<br>Call Control   | Voice Management Voice Management allows you to specify how to handle your messages. Use Unified messaging if you want to use your phone to retrieve messages. You can also just choose to send the message to your e-mail and not use the phone for messaging. Note that the message settings here also apply to other types of messaging such as fax if enabled.  OK Apply Cancel |
|----------------------------------------------------------------------------|----------------------------------------------------------------------------------------------------|
| Calling Plans Client Applications Messaging Utilities Meet-Me Conferencing | Voice Messaging: On O Off Send All Calls to Voice Mail Send Busy Calls to Voice Mail Send Dusy Calls to Voice Mail Send Unanswered Calls to Voice Mail                                                                                                    |
|                                                                            | When a message arrives:<br>Use unified messaging:<br>I Use Phone Message Waiting Indicator<br>Additionally:                                                                                                    |
|                                                                            | Nouly the by e-mail of the message to     E-mail a carbon copy of the message to     Transfer on '0' to Phone Number      OK Apply Cancel                                                                                                    |

#### TASK

#### HOW TO DO IT

| Turn your Voice Messaging service on<br>or off.          | Click ON or OFF.                                                                                         |
|----------------------------------------------------------|----------------------------------------------------------------------------------------------------|
|                                                          | To send all incoming calls to voice mail, check Send All<br>Calls to Voice Mail.                         |
| Indicate how you want your incoming calls to be handled. | To send calls to voice mail when you are engaged in a call, check <i>Send Busy Calls to Voice Mail</i> . |
|                                                          | To send calls to voice mail when they are unanswered, check Send Unanswered Calls to Voice Mail.         |
|                                                          | INSTRUCTIONS CONTINUE ON NEXT PAGE>>                                                                     |

|                                                                           | If a check mark appears in the "Notify me by e-mail of<br>the new voice message at this address:" box, a short e-<br>mail message informing you about the new caller and<br>date/time of the message is sent.                                |
|---------------------------------------------------------------------------|----------------------------------------------------------------------------------------------------|
| Indicate whether you want to be notified by email of new messages.        | In the text box, type the e-mail address where you want these notifications to be sent.                                                                                                    |
|                                                                           | This setting also controls whether the system sends you<br>e-mail notifications when you print fax messages from<br>the Voice Portal.                                                                                                    |
| Indicate if you want a carbon copy of your messages.                      | If you want a carbon copy of your messages to be sent<br>to another e-mail address, check the " <i>E-mail a carbon</i><br><i>copy of the voice message to</i> :" box, and provide the e-<br>mail address where you want the copy to be sent. |
| Indicate whether callers have the option to transfer to another number in | If a check mark appears in the "Transfer on "O" to Phone<br>Number:" box, callers can press ' <b>0</b> ' during your outgoing<br>voice message and be transferred to another number,<br>such as a mobile phone or Auto Attendant.            |
| addition to leaving a voice message.                                      | If a caller presses ' <b>0</b> ' while recording a message, the caller is prompted with the option to send or to cancel the current message before being transferred.                                                                        |
| Save your changes.                                                        | To save your changes, click <b>APPLY</b> or <b>OK</b> . <b>APPLY</b> saves your changes. <b>OK</b> saves your changes and displays the previous page.                                                                                        |
|                                                                           | To exit without saving, select another page or click <b>CANCEL</b> to display the previous page.                                                                                                    |

### Trouble Shooting & Help

For additional questions or assistance,

Please contact ALLIED Telecom Group at:

202.541.9000

For Support after hours, please call or email:

202.349.0440 / support@alliedtelecom.net

To upgrade or downgrade service, please call Sales at:

202.349.0408

Allied Corporate Mailing Address:

Allied Telecom Group, LLC

1120 20<sup>th</sup> Street, NW

Suite 500 South

Washington, DC 20036